## **Monitor Dell P3418HW Guía del usuario**

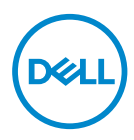

**Monitor Model: P3418HW Regulatory Model: P3418HWf** 

- **NOTA: Una NOTA indica información importante que ayuda a utilizar mejor el monitor.**
- **PRECAUCIÓN: Una PRECAUCIÓN indica un daño potencial en el hardware o una pérdida de datos si no se siguen las instrucciones.**
- **ADVERTENCIA: Una ADVERTENCIA indica que se pueden producir daños materiales o personales o, incluso, la muerte.**

#### **Copyright © 2017 Dell Inc. or its subsidiaries. ou ses filiales. Todos los derechos reservados.**

Dell, EMC y otras marcas comerciales son marcas comerciales de Dell Inc. o sus filiales. Otras marcas comerciales pueden ser marcas comerciales de sus respectivos propietarios.

2017 – 07

Rev. A00

# **Contenido**

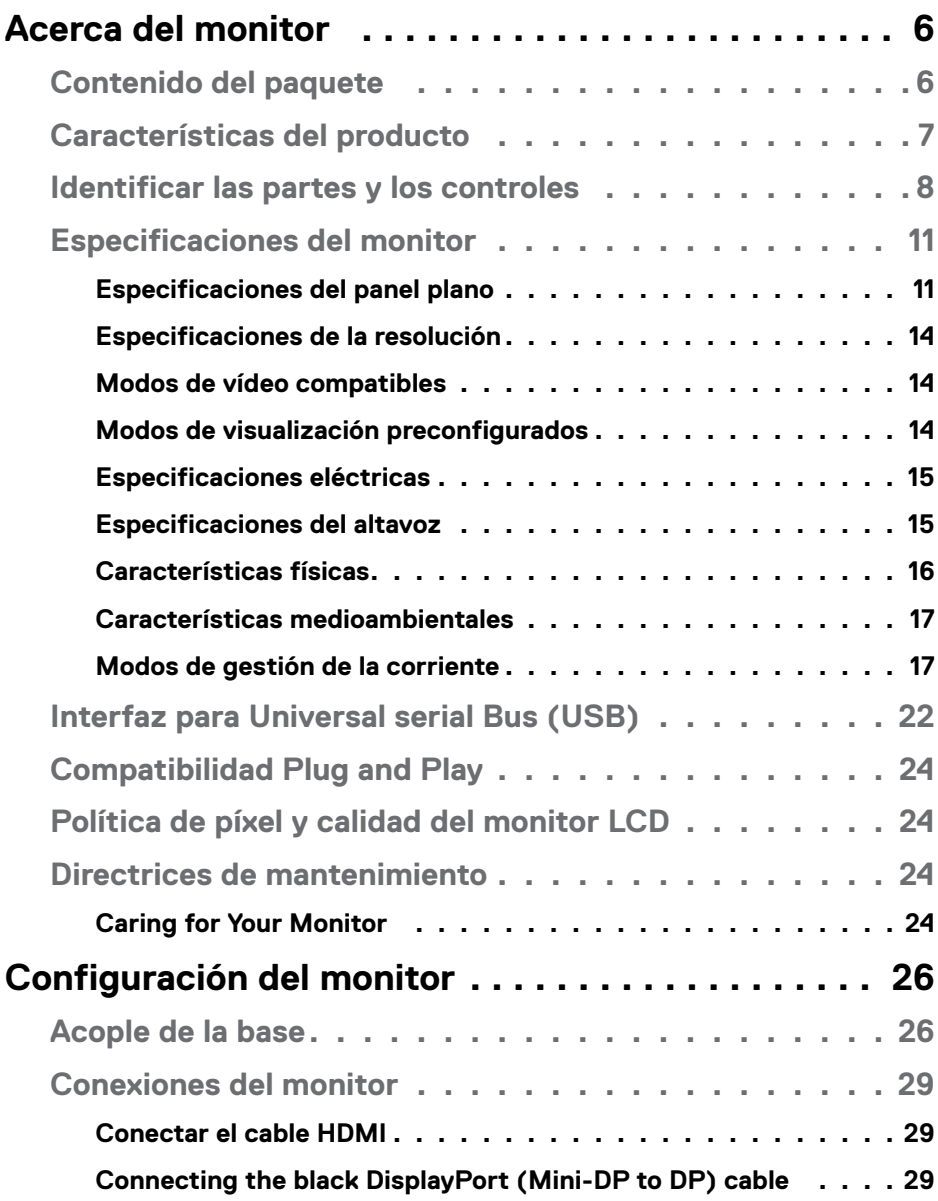

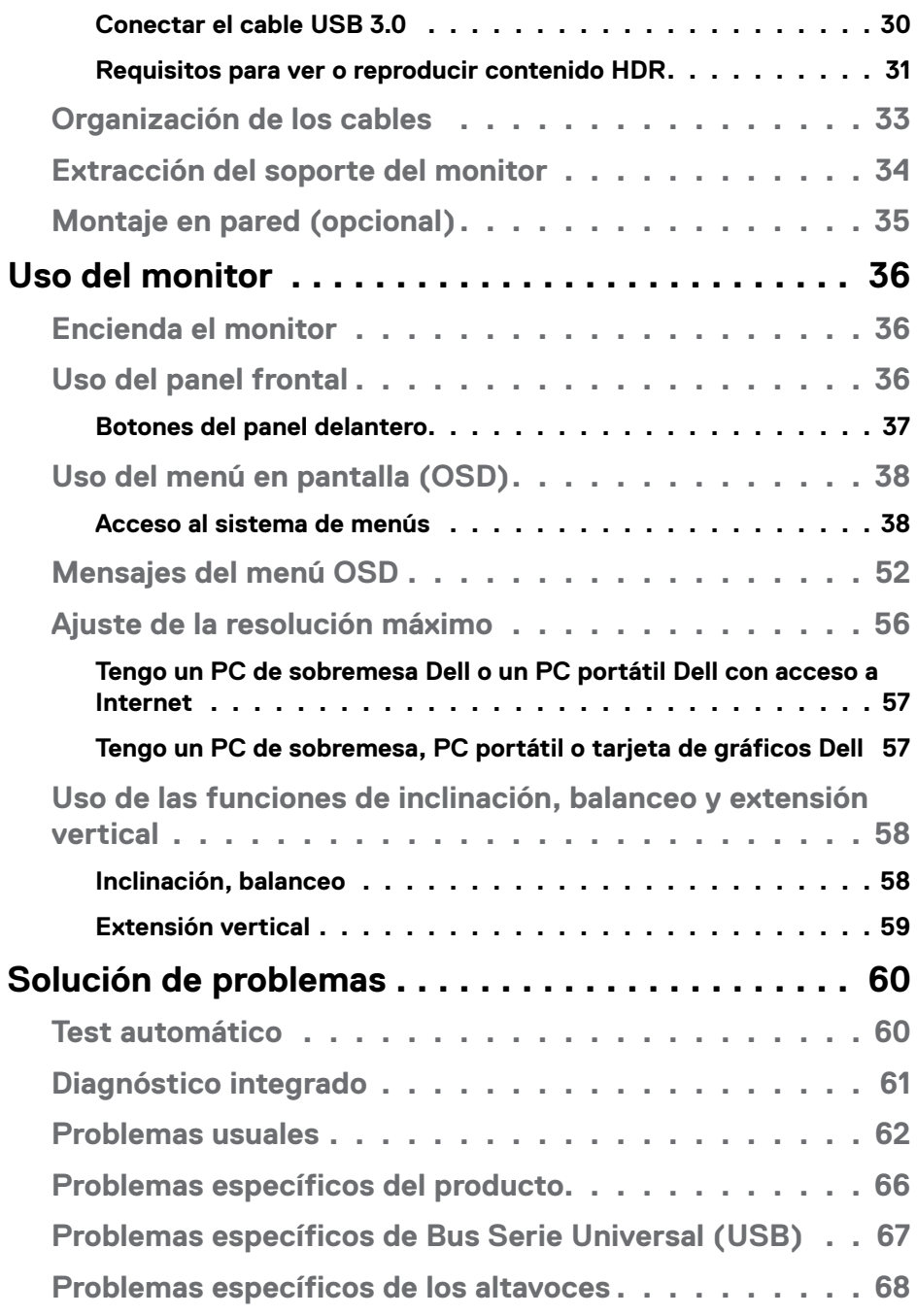

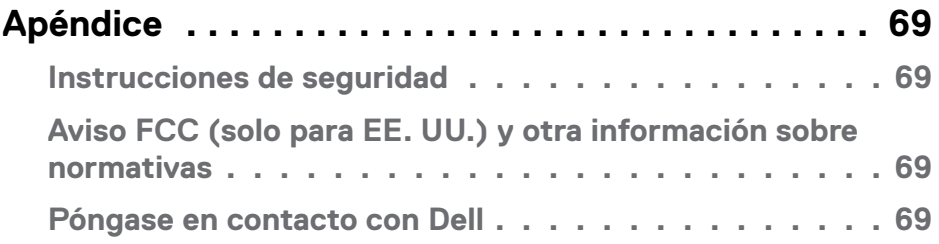

## <span id="page-5-0"></span>**Acerca del monitor**

## **Contenido del paquete**

El monitor se comercializa con todos los componentes que se muestran a continuación. Asegúrese de que ha recibido todos ellos y **Póngase en contacto con Dell** en caso de que algo falte.

**ZA NOTA:** Algu nos artículos pueden ser opcionales y no incluirse con el monitor. Algunas funciones o medios pueden estar disponibles en ciertos países.

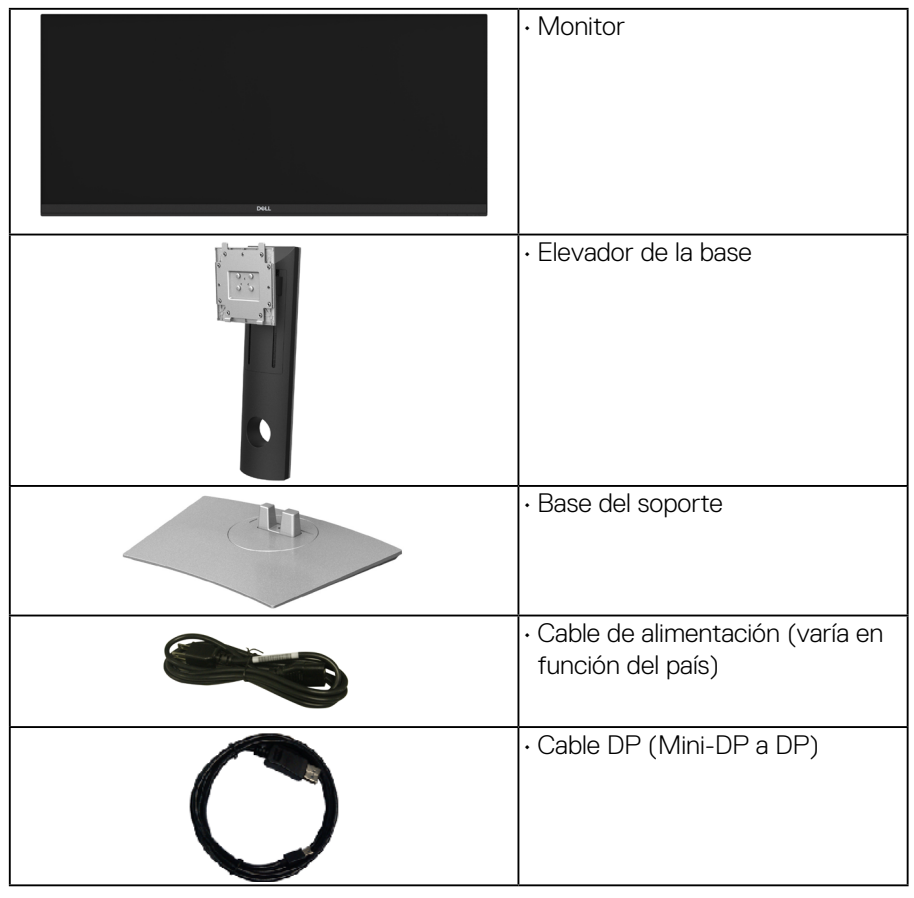

<span id="page-6-0"></span>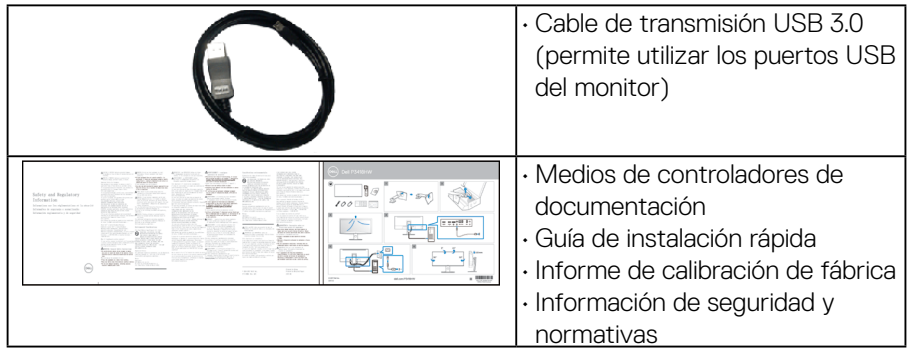

## **Características del producto**

El monitor de panel plano Dell P3418HW ttiene una pantalla de cristal líquido (LCD), transistores de película fina (TFT), una matriz activa y una luz de fondo LED. Las funciones del monitor incluyen:

- P3418HW: 86.704 cm (34.0 pulgadas) de tamaño de la imagen visualizable diagonal, resolución de 2560 x 1080 y compatibilidad con pantalla completa para bajas resoluciones.
- Amplio ángulo de visión sentado o de pie
- Funciones de ajuste de inclinación, balanceo y extensión vertical.
- Bisel utra-fino que minimiza el espacio del bisel al utilizar múltiples monitores, lo que facilita la configuración de una experiencia de visualización elegant.
- Soporte extraíble y orificios de montaje Video Electronics Standard Association (VESA™) de 100 mm para aumentar la flexibilidad de las soluciones de montaje.
- Funciones plug and play si son compatibles con el sistema.
- Gama de colores 99% sRGB con un Delta E medio E ≤ 2.
- Ajustes con menú en pantalla (OSD) para facilitar la instalación y la optimización de la pantalla.
- Incluye programas y documentación con archivo de información (INF), archivo de coincidencia de color de imagen (ICM) y documentación del producto.
- Software Dell Display Manager incluido (en el CD incluido con el monitor).
- Ranura de bloqueo de seguridad.
- Bloqueo de soporte.

- <span id="page-7-0"></span>• Permite cambiar el modo panorámico a estándar manteniendo la calidad de imagen.
- Energía en espera de 0,5 W en el modo de espera.
- Admite el modo Imagen por Imagen (PBP) e Imagen en Imagen (PIP).
- Optimice la comodidad ocular con una pantalla sin parpadeo y la función ComfortView, que minimiza la emisión de luz azul.
- **NOTE: Los posibles efectos a largo plazo de la emisión de luz azul procedente del monitor puede dañar los ojos, así como causar fatiga o tensión ocular digital. La función ComfortView está diseñada para reducir la cantidad de luz azul emitida por el monitor para optimizar el confort ocular.**

### **Identificar las partes y los controles**

#### **Vista frontal**

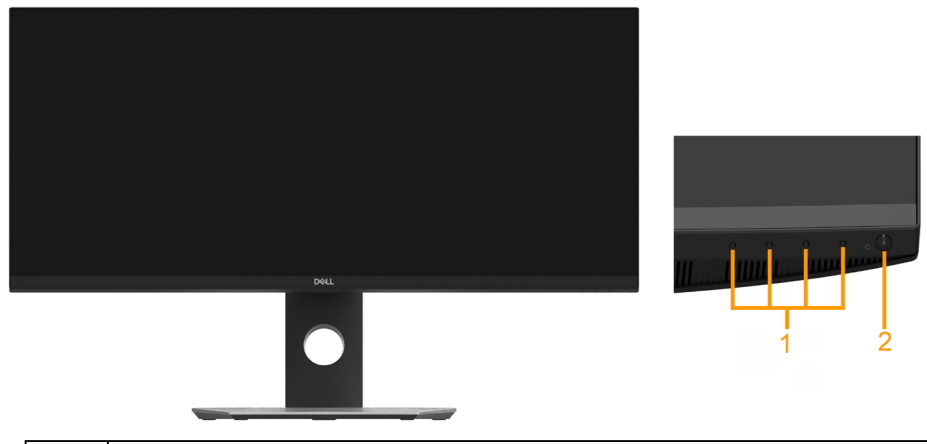

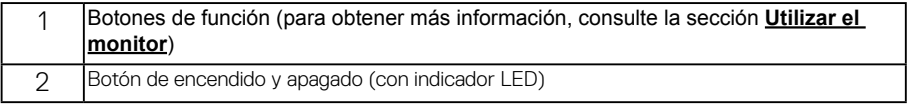

#### **Vista trasera**

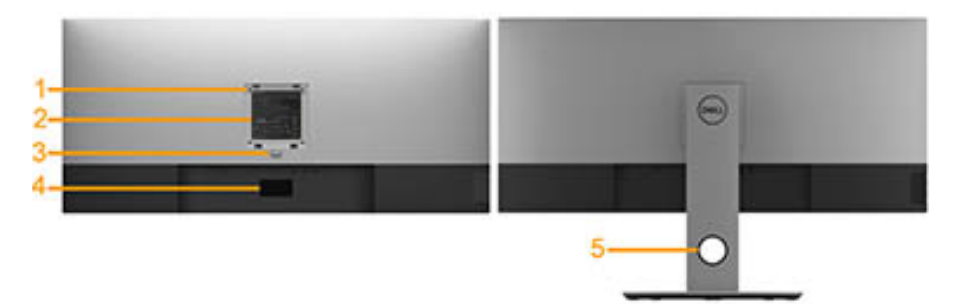

Vista posterior con base del monitor

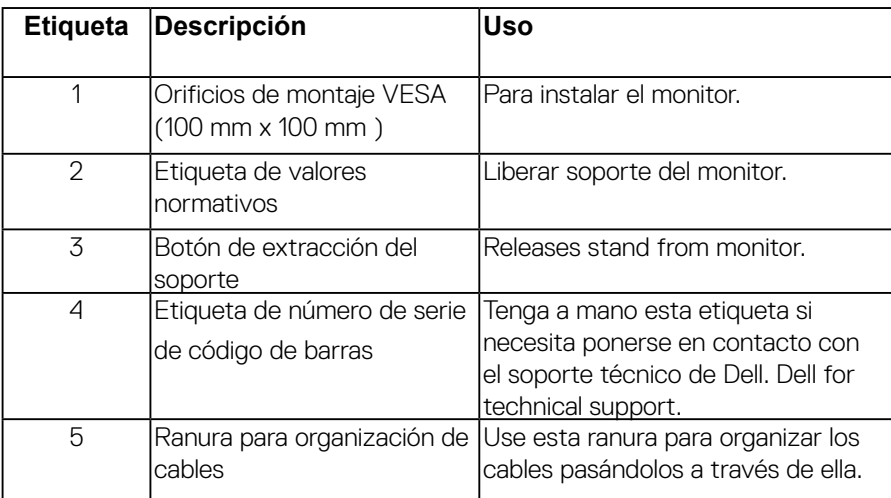

**D**ELL

#### **Vista lateral**

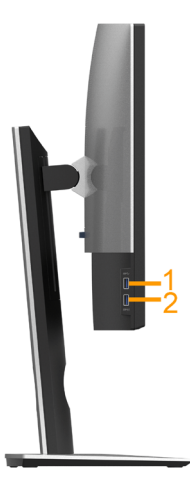

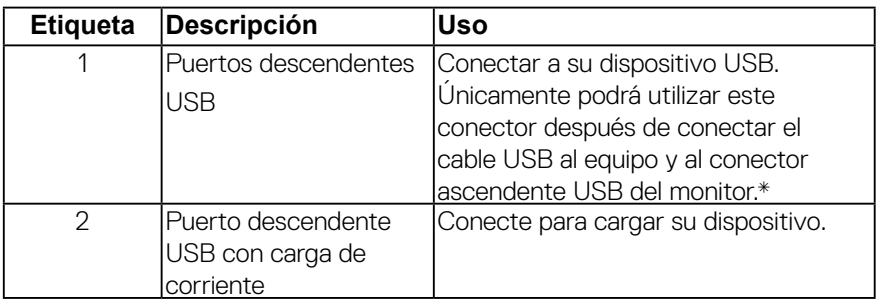

\* Para evitar interferencias en la señal, cuando se haya conectado un dispositivo USB a un puerto USB descendente, NO se recomienda conectar ningún otro dispositivo USB a los puertos adyacentes.

#### **Vista inferior**

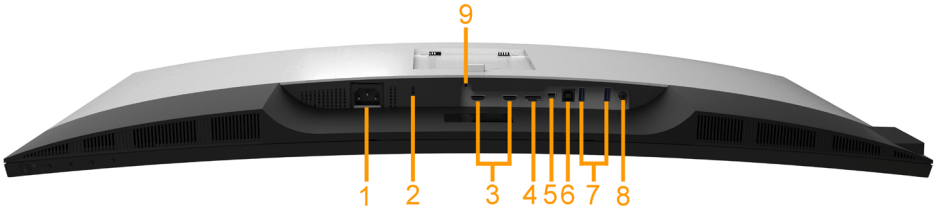

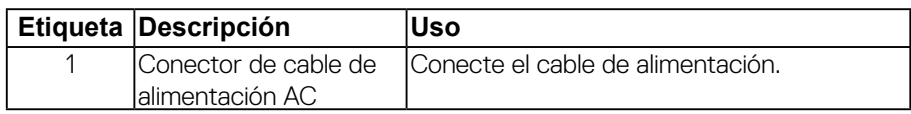

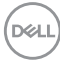

<span id="page-10-0"></span>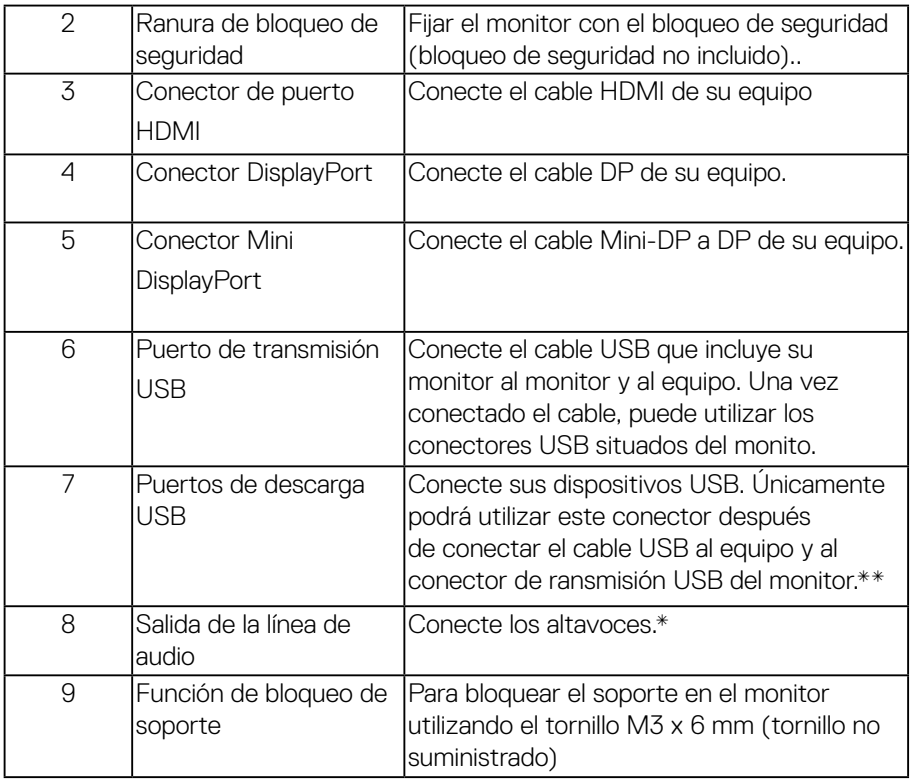

## **Especificaciones del monitor**

#### **Especificaciones del panel plano**

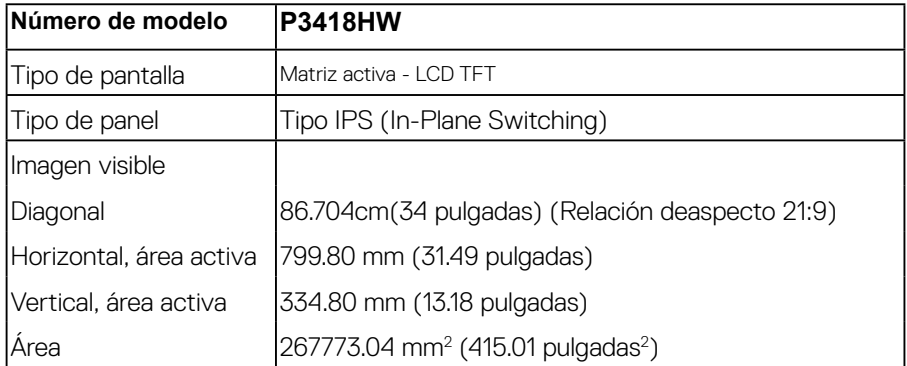

 **Acerca del monitor │ 11**

**D**ELL

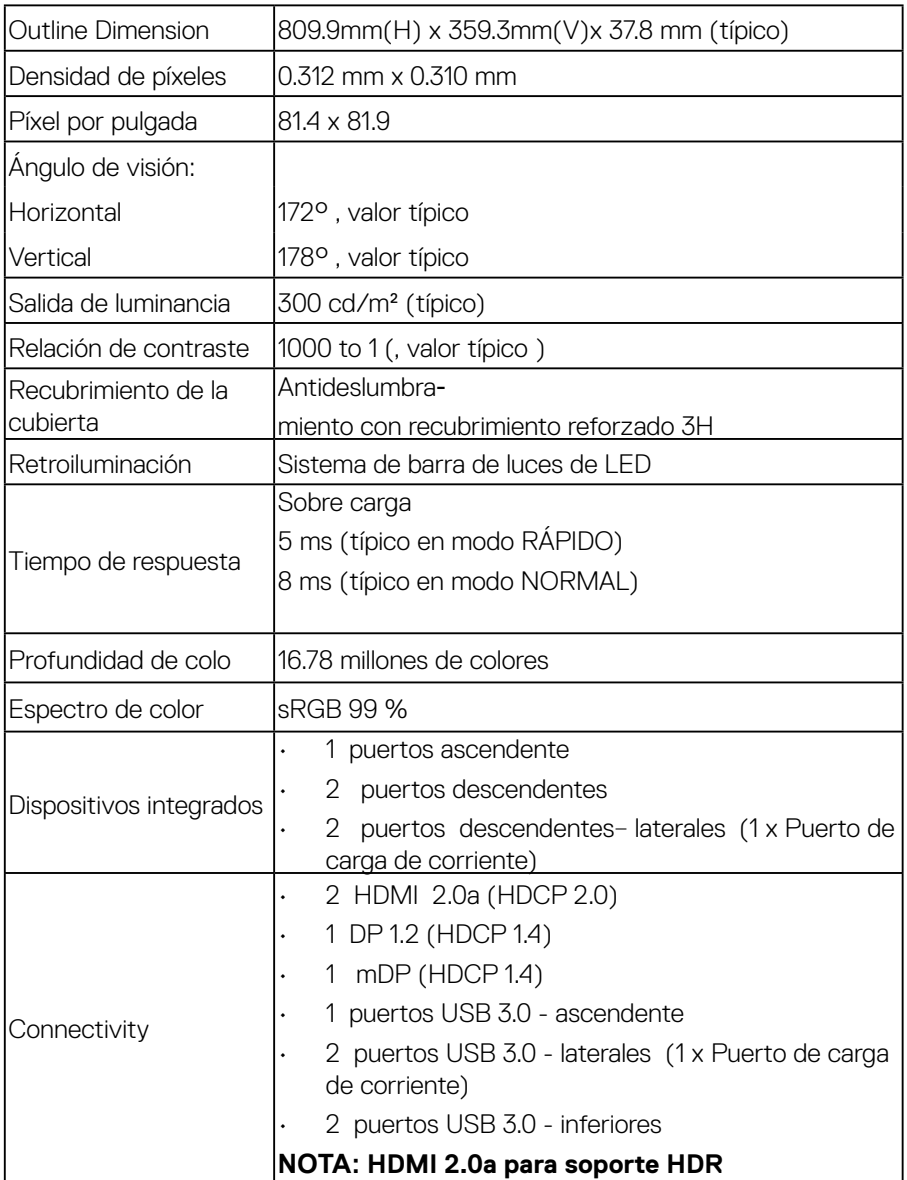

 $(\overline{DCL}$ 

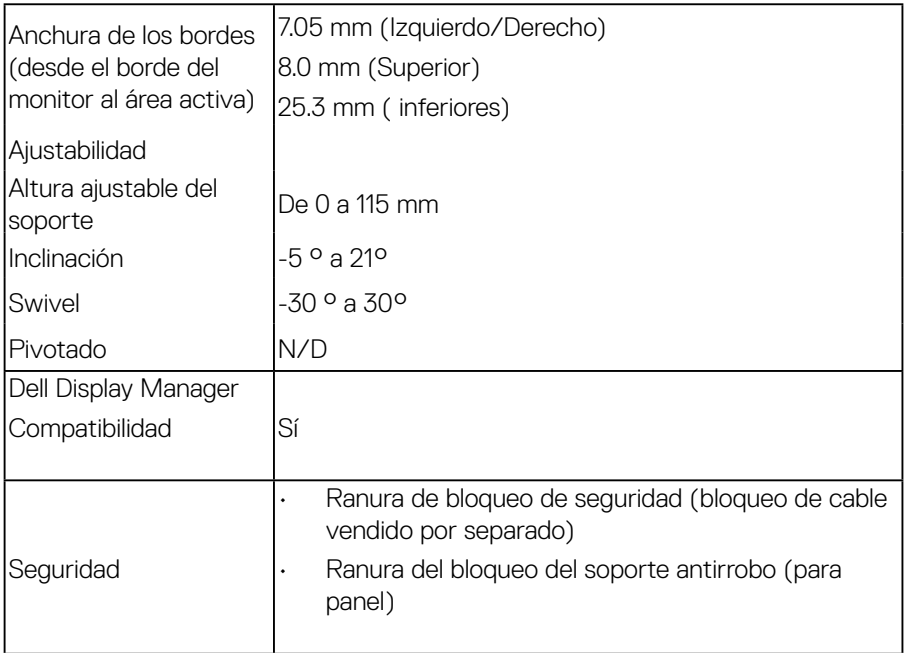

\* La gama de colores para el modelo P3418HW (valor típico) se basa en los estándares de prueba CIE1931 .

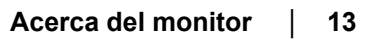

**D**<sup>/</sup>LI

## <span id="page-13-0"></span>**Especificaciones de la resolución**

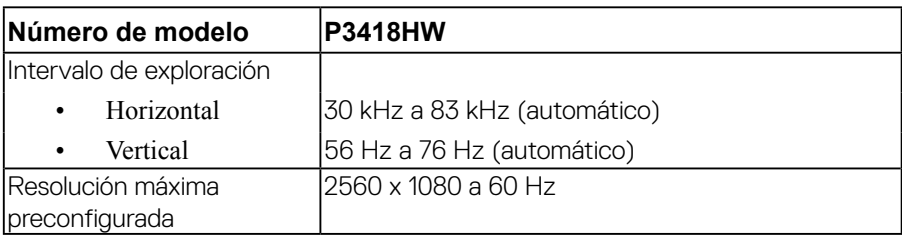

#### **Modos de vídeo compatibles**

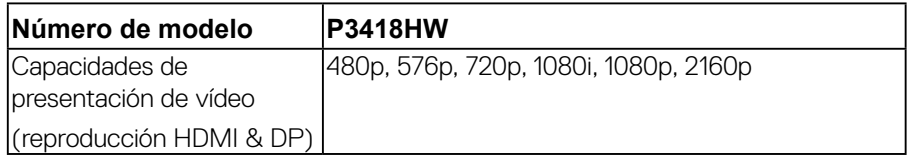

#### **Modos de visualización preconfigurados**

En la tabla siguiente se muestran los modos preconfigurados para los que Dell garantiza el tamaño y centrado de imagen:

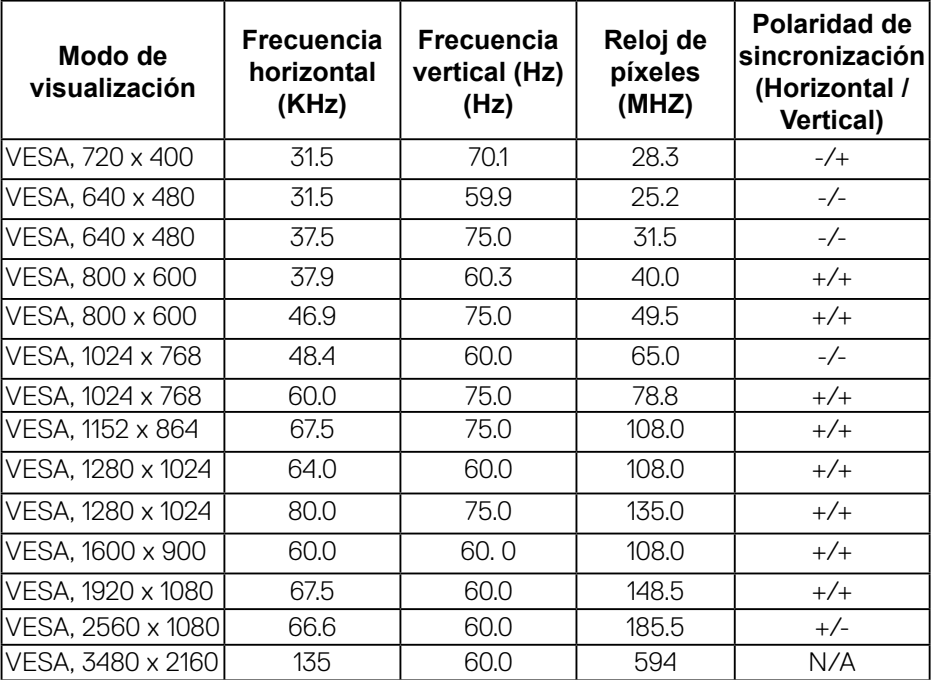

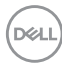

#### <span id="page-14-0"></span>**Especificaciones eléctricas**

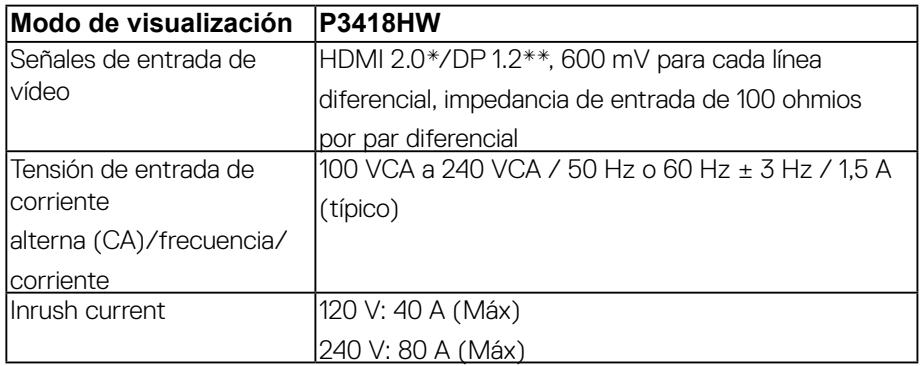

\* No admite la especificación opcional HDMI 2.0, incluye canal Ethernet HDMI (HEC),

canal de retorno de audio (ARC), estándar para formato 3D y resoluciones, y estándar

para resolución de cine digital 4K.

\*\* Soporta especificaciones DP1.2, incluye HBR2, MST y audio DP.

#### **Especificaciones del altavoz**

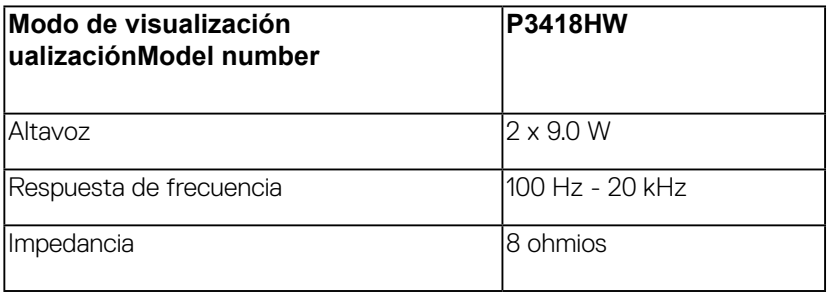

#### <span id="page-15-0"></span>**Características físicas**

TEn la tabla siguiente se enumeran las características físicas del monitor:

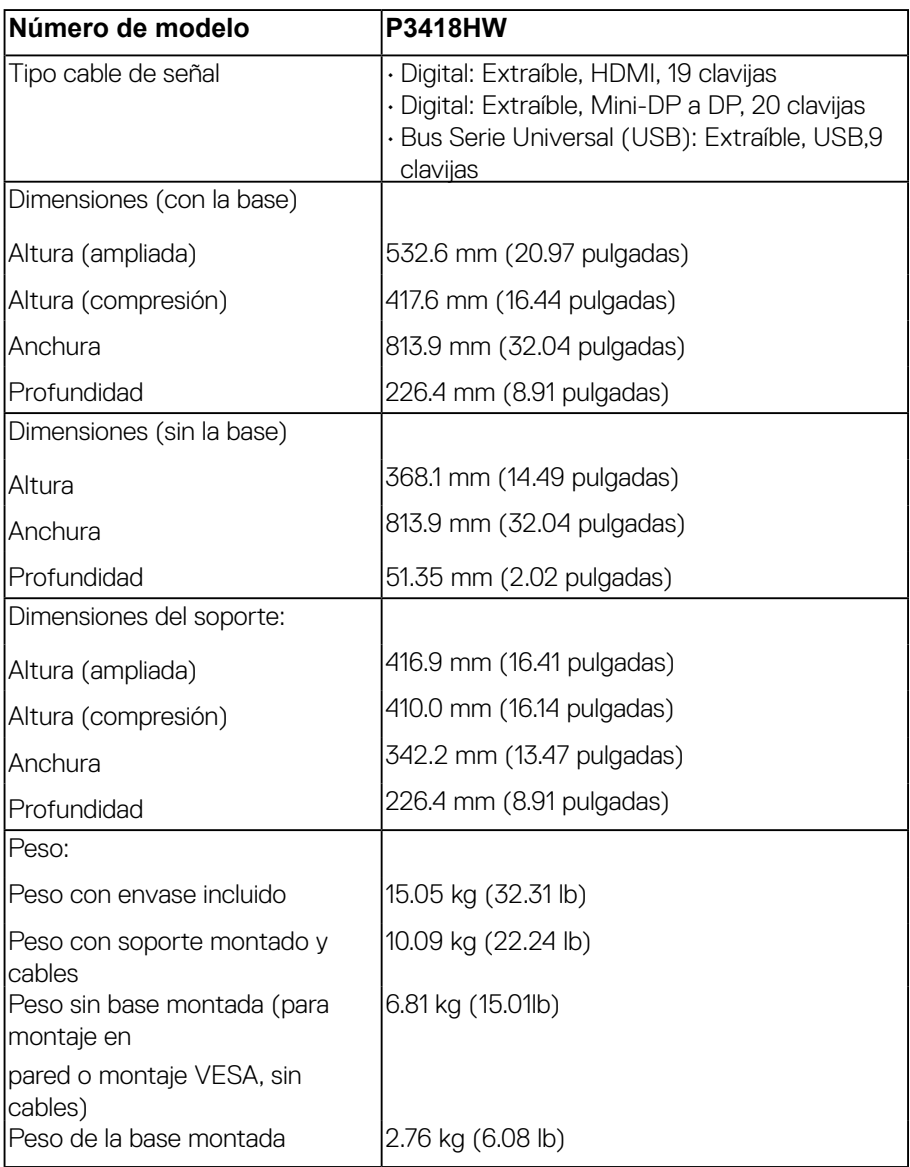

![](_page_15_Picture_3.jpeg)

#### <span id="page-16-0"></span>**Características medioambientales**

En la tabla siguiente se muestran las condiciones medioambientales del monitor:

![](_page_16_Picture_190.jpeg)

#### **Modos de gestión de la corriente**

Si ha instalado en su PC una tarjeta de gráficos o software de VESA compatible con DPM™, el monitor puede reducir automáticamente el consumo de energía cuando no lo use. Esto se denomina Modo de ahorro de energía\*. Si el equipo detecta una entrada desde el teclado, ratón u otros dispositivos de entrada, el monitor podrá continuar automáticamente su funcionamiento. La tabla a continuación le muestra el consumo de energía y los símbolos de esta función automática de ahorro de energía.

![](_page_17_Picture_134.jpeg)

\* Solo puede alcanzarse un nivel de consumo de energía cero desconectando el cable principal de la pantalla.

\*\* Consumo máximo de energía se mide en el estado de la luminancia máxima, y USB activo.

Las funciones OSD solo en el modo de funcionamiento normal. Al pulsar cualquier botón en el Modo activo desconectado, se mostrará uno de los siguientes mensajes:

![](_page_17_Picture_4.jpeg)

Active su equipo y el monitor para acceder al menú **OSD**.

![](_page_17_Picture_6.jpeg)

### **Asignación de terminales**

![](_page_18_Picture_127.jpeg)

![](_page_18_Picture_128.jpeg)

![](_page_18_Figure_3.jpeg)

### **Conector Mini DisplayPort**

![](_page_19_Picture_1.jpeg)

![](_page_19_Picture_129.jpeg)

(deli

#### **Conector HDMI**

![](_page_20_Picture_1.jpeg)

![](_page_20_Picture_124.jpeg)

**D**ELL

## <span id="page-21-0"></span>**Interfaz para Universal serial Bus (USB)**

Esta sección ofrece información acerca de los puertos USB disponibles en el monitor..

![](_page_21_Picture_112.jpeg)

#### **NOTA: Este monitor es compatible con USB 3.0 de alta velocidad.**

#### **Conector de transmisión USB**

![](_page_21_Picture_5.jpeg)

![](_page_21_Picture_113.jpeg)

**Conector de descarga USB**

![](_page_22_Picture_1.jpeg)

![](_page_22_Picture_116.jpeg)

#### **Puertos USB**

- 1 puertos USB 3.0 ascendente inferior
- 2 puertos USB 3.0 descendentes inferior
- 3 puertos USB 3.0 descendentes- laterales
- Puerto de carga de corriente puerto con el icono de relámpago **de la admite**

la carga rápida de corriente si el dispositivo es compatible con BC1.2.

**NOTA: La función USB 3.0 requiere un equipo compatible con USB 3.0.**

**NOTA: La interfaz del monitor USB sólo funciona si el monitor está encendido o en modo de ahorro de energía. Si apaga el monitor y vuelve a encenderlo, los periféricos conectados podrían tardar unos segundos que continuar con su funcionamiento normal.**

## <span id="page-23-0"></span>**Compatibilidad Plug and Play**

Puede instalar el monitor con cualquier sistema compatible con Plug and Play. El monitor proporciona automáticamente al PC los datos de identificación de reproducción extendida (EDID) utilizando protocolos de canal de datos de muestra (DDC) para que el sistema puede configurarse y mejorar los ajustes de visionado. La mayoría de las instalaciones de monitor se realizan de forma automática; puede seleccionar distintos parámetros si lo desea.

## **Política de píxel y calidad del monitor LCD**

Durante el proceso de fabricación del monitor LCD no es poco común que uno o más píxeles queden fijados en un estado determinado, aunque resultan difíciles de ver y no afectan a la calidad o usabilidad de la pantalla. Para más información acerca de la calidad de píxel de los monitores Dell, consulte el sitio de soporte de Dell en la dirección: http://www.dell.com/support/monitors..

## **Directrices de mantenimiento**

#### **Caring for Your Monitor**

- **PRECAUCIÓN: Lea y siga Instrucciones de seguridad antes de limpiar el monitor.**
- **ADVERTENCIA: Antes de limpiar el monitor, desenchufe el cable de corriente de la toma eléctrica.**

**Para conseguir los mejores resultados, siga la siguiente lista de instrucciones durante el desembalaje, limpieza o manipulación de su monitor:**

- Para limpiar la pantalla antiestática, moje un paño limpio y suave en agua. Si es posible, utilice un tejido especial para la limpieza de pantallas o una solución adecuada a la protección antiestática. No utilice benceno, disolvente,amoniaco, limpiadores abrasivos o aire comprimido.
- Utilice un paño cálido y ligeramente humedecido para limpiar el monitor. Evite el uso de detergentes de ningún tipo. Algunos detergentes dejan una película lechosa en el plástico.
- Si observa un polvo blanco cuando desembale el monitor, límpielo con un paño.
- Trate el monitor con cuidado. Los plásticos de color oscuro pueden rayarse mostrando marcas blancas con mayor facilidad que los monitores de color claro.
- Para conservar la mejor calidad de imagen en su monitor, utilice un salvapantallas dinámico y apague su monitor mientras no se encuentre en uso.

DØL

## <span id="page-25-0"></span>**Configuración del monitor**

### **Acople de la base**

- **NOTA: La base se entrega desinstalada cuando el monitor se envía desde la fábrica.**
- **NOTA: Esto es aplicable a los monitores con soporte. Cuando se adquiere cualquier soporte, por favor consulte la respectiva guía de soporte de instalación para obtener instrucciones de instalación.**
- **PRECAUCIÓN: No retire el monitor del paquete de embalaje antes de acoplar el soporte.**

Para conectar el soporte del monitor:

- **1.** Siga las instrucciones en las solapas de la caja para retirar el soporte del acolchado superior que lo sujeta..
- **2.** Inserte los bloques de la base de soporte completamente en la ranura del soporte.
- **3.** Levante el asidero del tornillo y gire el tornillo hacia la derecha.
- **4.** Tras apretar completamente el tornillo, pliegue el asidero del tonillo dejándolo plano en la posición de receso.

![](_page_25_Picture_10.jpeg)

DØ

**5.** Levante la cubierta, como se muestra, para exponer el área VESA para el montaje del soporte..

![](_page_26_Figure_1.jpeg)

- **6.** Acople el soporte al monitor
	- **a.** Encaje el surco de la parte trasera del monitor con las dos pestañas de la parte superior del soporte.
	- **b.** Presione el soporte hasta que encaje en su lugar.

![](_page_26_Picture_5.jpeg)

![](_page_26_Picture_6.jpeg)

- **7.** Coloque el monitor en vertical.
	- **a.** Deslice una mano por el área recortada en el acolchado inferior y, con la otra sujete el soporte.
	- **b.** Levante el monitor con cuidado para evitar que se deslice o caiga.

#### **PRECAUCIÓN: No ejerza presión sobre la pantalla del panel cuando levante el monitor.**

![](_page_27_Picture_4.jpeg)

**8.** Retire la cubierta del monitor.

![](_page_27_Picture_6.jpeg)

**Z** NOTE: Lift the monitor carefully to prevent it from slipping or **falling.**

![](_page_27_Picture_8.jpeg)

## <span id="page-28-0"></span>**Conexiones del monitor**

#### **ADVERTENCIA: Antes de empezar con cualquiera de los procedimientos de esta sección, siga Instrucciones de seguridad.**

Para conectar el monitor a su equipo:

- **1.** Apague el equipo y desconecte el cable de corriente.
- **2.** Conecte el cable DP/Mini-DP a DP/HDMI entre su monitor y su equipo.

#### **Conectar el cable HDMI**

![](_page_28_Picture_6.jpeg)

#### **Conectar el cable negro DisplayPort (DP a DP)**

![](_page_28_Picture_8.jpeg)

#### **Connecting the black DisplayPort (Mini-DP to DP) cable**

![](_page_28_Picture_10.jpeg)

**DEL** 

#### <span id="page-29-0"></span>**Conectar el cable USB 3.0**

**NOTA:** Para prevenir daños o pérdida de datos, antes de cambiar los puertos ascendentes USB, asegúrese de que el ordenador conectado al puerto ascendente USB del monitor NO está utilizando ningún dispositivo USB.

Después de conectar el cable Mini-DP a DP/DP/HDMI, siga el procedimiento siguiente para conectar el cable USB 3.0 al equipo y configurar el monitor:

- **1.** conecte el puerto ascendente USB 3.0 (cable suministrado) a un puerto USB 3.0 apropiado en su equipo
- **2.** Conecte los periféricos USB 3.0 a los puertos USB 3.0 descendentes del monitor.
- **3.** Conecte los cables de alimentación del equipo (o equipos) y el monitor a una toma cercana.
- **4.** Encienda el monitor y el equipo.

Si el monitor muestra una imagen, la instalación se ha completado. Si no muestra una imagen, Problemas específicos de Bus Serie Universal (USB).

**5.** Utilice el soporte de cable de la base del monitor para organizar los cables.

![](_page_29_Picture_9.jpeg)

**NOTA: los gráficos se utilizan solamente como referencia. El aspecto del PC puede ser diferente.**

#### <span id="page-30-0"></span>**Requisitos para ver o reproducir contenido HDR**

(1) A través de DVD Ultra BluRay o consolas de juego

Asegúrese de que el reproductor de DVD y las consolas de juego cuentan con la funcionalidad HDR, por ejemplo, Panasonic DMP-UB900, x-Box One S y PS4 Pro. Descarque e instale el controlador de la tarieta gráfica apropiado (para aplicaciones de PC). Consulte la información que se muestra a continuación.

#### (2) A través de PC

Asegúrese de que la tarjeta gráfica utilizada es compatible con HDR, por ejemplo con HDMI2.0a (con la opción HDR) y que el controlador gráfico HDR está instalado. Se debe utilizar una aplicación de reproductor con funcionalidad HDR, por ejemplo, Cyberlink PowerDVD 17, Windows 10 Movies y una aplicación de televisión. Por ejemplo, Dell XPS8910, Alienware Aurora R5, incluidos con las siguientes tarjetas gráficas.

Controlador de gráficos de Dell con compatibilidad con HDR: Consulte la página de soporte técnico de Dell para descargar el controlador de gráficos más reciente compatible con la reproducción HDR para su equipo de sobremesa o portátil.

#### Nvidia

Tarjetas gráficas de Nvidia con funcionalidad HDR: GTX1070, GTX1080, P5000, P6000, etc. Para obtener un intervalo completo de tarjetas gráficas de Nvidia con funcionalidad HDR, visite el sitio web de Nvidia www.nvidia.com Controlador compatible con el modo de reproducción a pantalla completa (por ejemplo juegos de PC, reproductores UltraBluRay),HDR en el sistema operativo Win10 Redstone 2: 381.65 o posterior.

#### AMD

Tarjetas gráficas AMD con funcionalidad HDR: RX480, RX470, RX460, WX7100, WX5100, WX4100, etc. Para obtener un intervalo completo de tarjetas gráficas AMD con funcionalidad HDR, visite el sitio web www.amd.com Consulte la información de soporte del controlador HDR y descargue el controlador más reciente del sitio web www.amd.com

#### Intel (gráficos integrados)

Sistema con funcionalidad HDR: CannonLake o posterior Reproductor HDR adecuado: Windows 10 Movies y aplicación de TV Sistema operativo con compatibilidad con HDR: Windows 10 Redstone 3 Controlador con compatibilidad con HDR: visite downloadcenter.intel.com para obtener el controlador HDR más reciente

**NOTA: La reproducción HDR a través del sistema operativo (por ejemplo, reproducción de HDR en una ventana dentro del escritorio) requiere Win 10 Redstone 2 o posterior con aplicaciones de reproductor apropiadas, por ejemplo, PowerDVD17. La reproducción de contenido protegido requerirá el software y/o hardware DRM adecuado, por ejemplo, Microsoft Playready(TM). Consulte el sitio web de Microsoft para obtener información sobre compatibilidad con HDR.**

![](_page_31_Figure_1.jpeg)

## <span id="page-32-0"></span>**Organización de los cables**

![](_page_32_Picture_1.jpeg)

Después de conectar todos los cables necesarios al monitor y al PC, (consulte Conexiones del monitor para conectar los cables), utilice la ranura de sujeción de cables para organizarlos correctamente tal y como se muestra arriba.

![](_page_32_Picture_3.jpeg)

**D**&LI

## <span id="page-33-0"></span>**Extracción del soporte del monitor**

**NOTA: Para evitar que se arañe o dañe la pantalla LCD curvada al extraerla el soporte, asegúrese de colocar el monitor sobre una superficie limpia y colchada. El contacto directo con objetos duros puede dañar el monitor curvado.**

**NOTA: Esto es aplicable a los monitores con soporte. Cuando se adquiere cualquier soporte, por favor consulte la respectiva guía de soporte de instalación para obtener instrucciones de instalación**

![](_page_33_Picture_4.jpeg)

Para extraer la base:

- **1.** Coloque el monitor sobre una superficie suave o acolchada.
- **2.** Mantenga pulsado el botón de liberación de la base.
- **3.** Levante la base y aléjela del monitor.

DØ

## <span id="page-34-0"></span>**Montaje en pared (opcional)**

![](_page_34_Picture_1.jpeg)

(Tamaño de tornillo: M4 x 10 mm).

Consulte las instrucciones que se incluyen con el kit de montaje en pared compatible con VESA.

- **1.** Coloque el panel del monitor sobre un tejido suave o acolchado expandido sobre una mesa plana y estable..
- **2.** Extraiga el soporte.
- **3.** Utilice un destornillador de estrella Phillips para extraer los cuatro tornillos que sostienen la cubierta de plástico.
- **4.** Instale la abrazadera de montaje del kit de montaje en pared en el monitor .
- **5.** Monte el monitor en la pared siguiendo las instrucciones que se incluyen con el kit de montaje en pared .

**NOTA: Utilizar solo con abrazaderas de montaje en pared con homologación UL de capacidad mínima en peso/carga soportada de 6, 87 Kg.**

## <span id="page-35-0"></span>**Uso del monitor**

## **Encienda el monitor**

Pulse el botón  $\bullet$  para encender el monitor.

![](_page_35_Picture_3.jpeg)

## **Uso del panel frontal**

Use the control buttons on the front of the monitor to adjust the characteristics of the image being displayed. As you use these buttons to adjust the controls, an OSD shows the numeric values of the characteristics as they change.

![](_page_35_Figure_6.jpeg)

![](_page_35_Picture_99.jpeg)

![](_page_35_Picture_8.jpeg)

#### <span id="page-36-0"></span>**Botones del panel delantero**

Utilice los botones situados en la parte frontal del monitor para ajustar la configuración de la imagen.

![](_page_36_Picture_71.jpeg)

**D**&LI

## <span id="page-37-0"></span>**Uso del menú en pantalla (OSD)**

**Acceso al sistema de menús**

![](_page_37_Picture_2.jpeg)

**NOTA: Si cambia la configuración y accede a otro menú o sale del menú OSD, el monitor guardará los cambios automáticamente. Los cambios también se guardarán si cambia la configuración y espera a que desaparezca el menú OSD.**

**1.** Pulse el botón  $\bullet$  para abrir el menú OSD y ver el menú principal.

#### **Menú principal**

![](_page_37_Picture_137.jpeg)

- **2.** Pulse los botones  $\bigcirc$  y  $\bigcirc$  para moverse por las opciones de configuración. Al moverse de un icono a otro se marcará el nombre de la opción. Consulte la tabla siguiente para ver una lista completa de todas las opciones disponibles para el monitor
- **3.** Pulse el botón Vuna vez para activar la opción marcada.
- **4.** Pulse los botones  $\bullet$  v  $\bullet$  para seleccionar el parámetro que desee
- **5.** Pulse  $\bullet$  para acceder a la barra deslizante, y después los botones  $\bullet$  y Según los indicadores del menú, para realizar cambios.
- **6.** Seleccione la opción  $\bullet$  para volver al menú principal.

![](_page_37_Figure_12.jpeg)

En la tabla siguiente se proporciona una lista con todas opciones de menú OSD y sus funciones.

![](_page_38_Picture_96.jpeg)

**D**&LI

![](_page_39_Picture_103.jpeg)

![](_page_39_Figure_1.jpeg)

![](_page_40_Picture_0.jpeg)

**D**<sup>/</sup>LI

![](_page_41_Picture_0.jpeg)

![](_page_41_Figure_1.jpeg)

![](_page_42_Picture_132.jpeg)

DELI

![](_page_43_Picture_81.jpeg)

![](_page_43_Figure_1.jpeg)

![](_page_44_Picture_99.jpeg)

**D**<sup>/</sup>LI

![](_page_45_Picture_70.jpeg)

(deli

![](_page_46_Picture_95.jpeg)

**D**ELI

![](_page_47_Picture_40.jpeg)

(dell

![](_page_48_Picture_119.jpeg)

**D**<sup>/</sup>LI

![](_page_49_Picture_65.jpeg)

![](_page_50_Picture_60.jpeg)

**D**ELL

<span id="page-51-0"></span>![](_page_51_Picture_69.jpeg)

## **Mensajes del menú OSD**

Cuando la función Contraste dinámico está habilitada (en estos modos predefinidos: Juegos o Película), se deshabilita el ajuste manual de brillo.

![](_page_51_Picture_3.jpeg)

Si el monitor no admite un modo de resolución concreto, aparecerá el mensaje siguiente:

![](_page_52_Picture_1.jpeg)

Significa que el monitor no puede sincronizarse con la señal que está recibiendo desde el PC. Consulte en Especificaciones del monitor los rangos de Frecuencia horizontal y vertical compatibles con este monitor. El modo recomendado es 2560 x 1080.

Podrá ver el mensaje siguiente antes de desactivar la función DDC/CI:

![](_page_52_Picture_4.jpeg)

Si el monitor entra en el modo de Ahorro energia, aparecerá el siguiente mensaje:

![](_page_52_Picture_6.jpeg)

Active su equipo y el monitor para acceder al menú OSD.

Si pulsa cualquier botón que no sea el botón de encendido, aparecerá alguno de los mensajes siguientes, dependiendo de la entrada seleccionada:

![](_page_52_Picture_9.jpeg)

![](_page_53_Picture_0.jpeg)

Si el cable DP, mDP, HDMI 1 or HDMI 2 no están conectados, aparecerá un cuadro de diálogo flotante, tal y como se muestra a continuación. El monitor entrará en el modo de Ahorro de energía después de 4 minutos si permanece en este estado.

![](_page_53_Picture_30.jpeg)

![](_page_54_Picture_0.jpeg)

Consulte la sección **Solucionar problemas** para obtener más información.

## <span id="page-55-0"></span>**Ajuste de la resolución máximo**

Para conseguir un rendimiento de visualización óptimo cuando utilice los sistemas operativos Microsoft Windows, establezca la resolución de la pantalla a 2560 x 1080 píxeles llevando a cabo los pasos descritos a continuación:

Windows Vista ,Windows 7 ,Windows 8 o Windows 8.1:

- **1.** En Windows 8 o Windows 8.1 únicamente, seleccione el icono dinámico del escritorio para cambiar al escritorio clásico.
- **2.** Haga clic con el botón secundario en el escritorio y haga clic en Resolución de pantalla.
- **3.** Haga clic en la lista desplegable de resoluciones de pantalla y seleccione **2560 x 1080**.
- **4.** Haga clic en Aceptar.

Windows 10:

- **1.** Haga clic con el botón secundario en el escritorio y, a continuación, en Configuración de la pantalla.
- **2.** Haga clic en Configuración avanzada de la pantalla**.**
- **3.** Haga clic en la lista desplegable de resoluciones de pantalla y seleccione 2560 x 1080.
- **4.** Haga clic en Aplicar.

Si no encuentra la opción 2560 x 1080 puede que deba actualizar el controlador de gráficos. Entre los escenarios que se muestran a continuación, elija aquel que mejor describa el sistema que esté utilizando en su PC y siga las instrucciones proporcionadas

#### **Tengo un PC de sobremesa Dell o un PC portátil Dell con acceso a Internet**

**Tengo un PC de sobremesa, PC portátil o tarjeta de gráficos Dell**

**56 │ Uso del monitor**

DØL

## <span id="page-56-0"></span>**Tengo un PC de sobremesa Dell o un PC portátil Dell con acceso a Inter- net**

- **1.** Diríjase a la página http://www.dell.com/support, especifique la etiqueta de servicio y descargue el controlador más reciente para los gráficos
- **2.** Después de instalar los controladores de su adaptador gráfico, intente establecer de nuevo la resolución a 2560 x 1080 .

#### **Si no puede configurar la resolución a 2560 x 1080, póngase en contacto con Dell para solicitar un adaptador gráfico que admita estas resoluciones**

#### **Tengo un PC de sobremesa, PC portátil o tarjeta de gráficos Dell**

En Windows Vista, Windows 7, Windows 8 o Windows 8.1:

- **1.** En Windows 8 o Windows 8.1 únicamente, seleccione el icono dinámico del escritorio para cambiar al escritorio clásico.
- **2.** Haga clic con el botón secundario en el escritorio y elija Personalización.
- **3.** Haga clic en Cambiar configuración de pantalla.
- **4.** Haga clic en Configuración avanzada.
- **5.** Identifique el controlador de gráficos suministrado a partir de la descripción en la parte superior de la ventana (por ejemplo NVIDIA, ATI, Intel, etc.).
- **6.** Consulte el sitio web del proveedor de tarjetas gráficas para obtener el controlador actualizado (por ejemplo http://www.ATI.com O http://www.NVIDIA. com).
- **7.** Después de instalar los controladores de su adaptador gráfico, intente establecer de nuevo la resolución a 2560 x 1080

En Windows 10:

- **1.** Haga clic con el botón secundario en el escritorio y, a continuación, en Configuración de la pantalla.
- **2.** Haga clic en Configuración avanzada de la pantalla**.**
- **3.** Haga clic en Propiedades del adaptador de la pantalla**.**
- **4.** Identifique el controlador de gráficos suministrado a partir de la descripción en la parte superior de la ventana (por ejemplo NVIDIA, ATI, Intel, etc.).
- **5.** Consulte el sitio web del proveedor de tarjetas gráficas para obtener el controlador actualizado (por ejemplo http://www.ATI.com O http://www.NVIDIA. com).
- **6.** Después de instalar los controladores de su adaptador gráfico, intente establecer de nuevo la resolución a 2560 x 1080.

**NOTA: Si no puede configurar la resolución a 2560 x 1080,póngase en contacto con el fabricante o adquiera un adaptador gráfico que admita la resolución de vídeo 2560 x 1080 .**

### <span id="page-57-0"></span>**Uso de las funciones de inclinación, balanceo y extensión vertical**

#### **Inclinación, balanceo**

Con el soporte conectado al monitor, puede inclinar y girar el monitor en el ángulo de visualización más cómodo.

![](_page_57_Picture_3.jpeg)

**NOTA: El soporte se entrega desinstalada cuando el monitor se envía desde la fábrica.** 

![](_page_57_Figure_5.jpeg)

#### <span id="page-58-0"></span>**Extensión vertical**

**NOTA:** El soporte se extiende verticalmente hasta 115±5 mm. Las figuras siguientes ilustran cómo extender el soporte verticalmente.

![](_page_58_Picture_2.jpeg)

![](_page_58_Figure_3.jpeg)

## <span id="page-59-0"></span>**Solución de problemas**

**ADVERTENCIA:** Antes de empezar con cualquiera de los procedimientos de esta sección, siga Instrucciones de seguridad**.**

## **Test automático**

El monitor le proporciona una función de comprobación automática que verifica que el monitor funciona adecuadamente. Si el monitor y el PC están conectados correctamente pero la pantalla del monitor permanece oscura, ejecute la comprobación automática de la manera siguiente:

- **1.** Apague el PC y el monitor.
- **2.** Desconecte el cable del vídeo de la parte trasera del PC. Para asegurarse de que la comprobación automática funciona correctamente, extraiga los cables digitales de la parte trasera del PC.
- **3.** Encienda el monitor.

Aparecerá el cuadro de diálogo flotante en la pantalla (contra un fondo negro) si el monitor no detecta una señal de vídeo y está funcionando correctamente. Cuando se encuentre en el modo de comprobación automática, la luz LED permanece en blanco. Dependiendo también de la entrada seleccionada, uno de los diálogos que se muestra a continuación será examinado en la pantalla.

![](_page_59_Figure_8.jpeg)

- **4.** Este cuadro también aparece durante el funcionamiento normal del sistema si el cable del vídeo se desconecta o resulta dañado.
- **5.** Apague el monitor y vuelva a conectar el cable del vídeo; encienda el PC y el monitor.

Si la pantalla de su monitor permanece vacía después de llevar a cabo el procedimiento anterior, compruebe el controlador de vídeo y el equipo, ya que el monitor funciona correctamente.

![](_page_59_Figure_12.jpeg)

## <span id="page-60-0"></span>**Diagnóstico integrado**

Su monitor dispone de una herramienta de diagnóstico integrado que le ayudará a determinar si el problema que experimenta es un problema de su monitor, o del sistema informático y la tarjeta gráfica.

#### **NOTA: Puede ejecutar el diagnóstico integrado solo si desconecta el cable de vídeo y el monitor se encuentra en el modo de prueba.**

Para realizar el diagnóstico integrado:

- **1.** Asegúrese de que la pantalla está limpia (que no existan partículas de polvo en la superficie de la pantalla).
- **2.** Desconecte el cable de vídeo de la parte trasera del equipo o el monitor. El monitor pasará entonces al modo de comprobación.
- **3.** Mantenga pulsado el Botón 1 en el panel delantero durante 2 segundos. Aparecerá una pantalla gris.
- **4.** Inspeccione con cuidado si existen anormalidades en la pantalla.
- **5.** Presione el Botón 1 de nuevo en el panel delantero. El color de la pantalla cambiará a rojo.
- **6.** IInspeccione si existen anormalidades en la pantalla.
- **7.** Repita los pasos 5 y 6 para verificar las pantallas verde, azul, negro, blanca y de texto.

La prueba habrá finalizado cuando aparezca la pantalla de texto. Para salir, pulse de nuevo el Botón 1.

Si no detecta ninguna anormalidad en la pantalla después de utilizar la herramienta de diagnóstico integrada, significa que el monitor funciona correctamente. Compruebe la tarjeta de vídeo y el equipo.

## <span id="page-61-0"></span>**Problemas usuales**

La tabla siguiente contiene información general sobre problemas usuales en este tipo de monitores y posibles soluciones.

![](_page_61_Picture_210.jpeg)

![](_page_61_Picture_3.jpeg)

![](_page_62_Picture_238.jpeg)

DELI

![](_page_63_Picture_228.jpeg)

![](_page_63_Picture_1.jpeg)

![](_page_64_Picture_156.jpeg)

DELI

## <span id="page-65-0"></span>**Problemas específicos del producto**

![](_page_65_Picture_202.jpeg)

![](_page_65_Picture_2.jpeg)

## <span id="page-66-0"></span>**Problemas específicos de Bus Serie Universal (USB)**

![](_page_66_Picture_231.jpeg)

**D**&LI

## <span id="page-67-0"></span>**Problemas específicos de los altavoces**

![](_page_67_Picture_82.jpeg)

![](_page_67_Picture_2.jpeg)

## <span id="page-68-0"></span>**Apéndice**

## **Instrucciones de seguridad**

 **ADVERTENCIA: La utilización de los controles, ajustes o procedimientos de forma diferente a como se especifica en esta documentación puede producir descargas eléctricas y/o representar un peligro mecánico para los componentes.** 

Para obtener información acerca de las instrucciones de seguridad, consulte la Guía de información del producto.

### **Aviso FCC (solo para EE. UU.) y otra información sobre normativas**

Para obtener detalles acerca de los avisos FCC y otra información sobre normativas, consulte el sitio web sobre el cumplimiento de normativas en www.dell.com\regulatory\_ compliance.

Este dispositivo cumple con el Apartado 15 de las Reglas de la FCC. El funcionamiento está sujeto a las siguientes dos condiciones:

- (1) Este dispositivo no debe generar interferencias perjudiciales.
- (2) Este dispositivo debe aceptar cualquier interferencia recibida, incluyendo aquellas que pudieran provocar un funcionamiento no deseado.

#### **Póngase en contacto con Dell**

Para clientes de los Estados Unidos, llame al 800-WWW-DELL (800-999-3355).

**ZA NOTA:** Si no tiene una conexión activa a Internet, puede encontrar información de contacto en su recibo de compra, factura de transporte, factura o catálogo de productos de Dell.

Dell ofrece distintas opciones de asistencia en línea y por teléfono. Su disponibilidad varía en función del país y el producto, y algunos servicios podrían no estar disponibles en su zona.

Para consultar contenido de soporte del monitor en línea:

1. Visite el sitio web **www.dell.com/support/monitors**

Para ponerse en contacto con Dell en referencia a ventas, asistencia técnica o servicio de atención al cliente:

- **1.** Visite **www.dell.com/support**.
- **2.** Compruebe su país o región en el menú desplegable Elija un país o región situado en la parte superior izquierda de la página.
- **3.** Haga clic en Contáctenos en la parte superior izquierda de la página.
- **4.** Seleccione el servicio o enlace de soporte adecuado en función de sus necesidades.
- **5.** Seleccione el método de contacto con Dell que le resulte más cómodoConfigurar el monitor